## Project 9 Tiling the Wall

### **Solution File**

Academic\_Project\_09\_SF.docx

### **Topics Covered**

#### **Math Skills**

- Representing the idea of a variable as an unknown quantity
- Expressing mathematical relationships using equations
- Finding the area of a rectangle
- Using mathematical models to represent and understand quantitative relationships
- Using graphs, tables, and equations to draw conclusions
- Using the associative, commutative, and the distributive properties of multiplication over addition to simplify omputations

#### **Computer Skills**

- Creating and formatting tables
- Keying text into tables
- Modifying font, font style, and font color

### **Why Do I Need to Know This?**

Examining and working with number patterns is an important way to understand relationships between numbers. In this project, you will find the area of a pattern of tiles. You will then double, triple, and quadruple the pattern and find the area of the doubled, tripled, and quadrupled versions of the pattern. Performing these calculations will help you become more familiar with the methods for finding area, and will allow you to practice creating algebraic expressions.

## **Before You Begin**

There are three sizes of tiles you will work with to make your patterns:

- **a.** Small, square tiles whose length and width measure one unit, dimension =  $1 \times 1$
- **b.** Border tiles whose width, like the small, square tile, is one unit, and whose length, referred to as *t*, is the same as the large square length, dimension  $= t \times 1$
- **c.** Large, square tiles whose length and width are referred to as t, dimension =  $t \times t$  or  $t^2$

# Project 9

You can make paper models of the tiles shown in Figure 9.1 and use them to create the patterns below, or you can use algebra tiles to create the patterns.

#### Figure 9.1

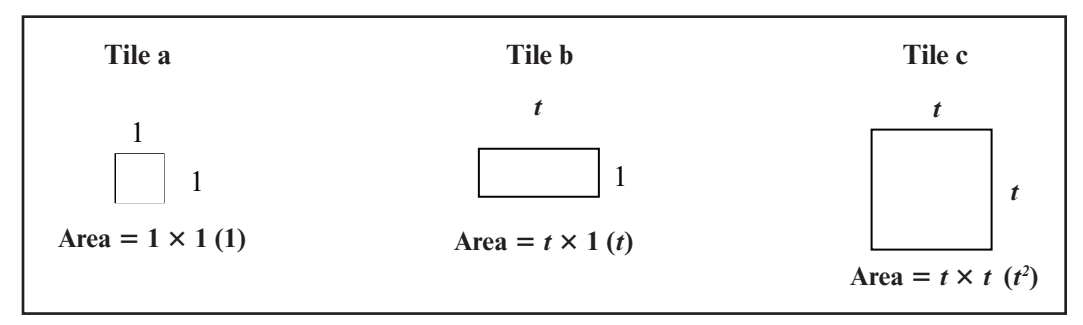

#### Figure 9.2 Patterns

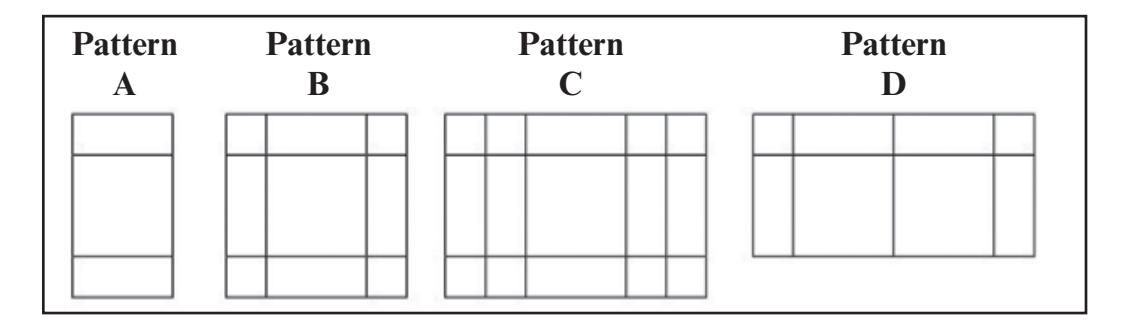

#### Procedure

- 1. Open a new Word document.
- 2. Save the file as **Academic\_Project\_09-[first initial and last name].docx**. Ask your teacher where to save your file.
- **3.** Create a table with five rows and five columns.
- 4. Label the first column in the table **Pattern Style**. Label the subsequent columns **One**, **Two**, **Three**, and **Four**.
- 5. Under **Pattern Style**, label the rows **A**, **B**, **C**, and **D**.
- **6.** Modify the font, font style, and font color of the text in your table so that the headings are clear and the table is easy to read.

## Project 9

#### Figure 9.3 Table to Record Area

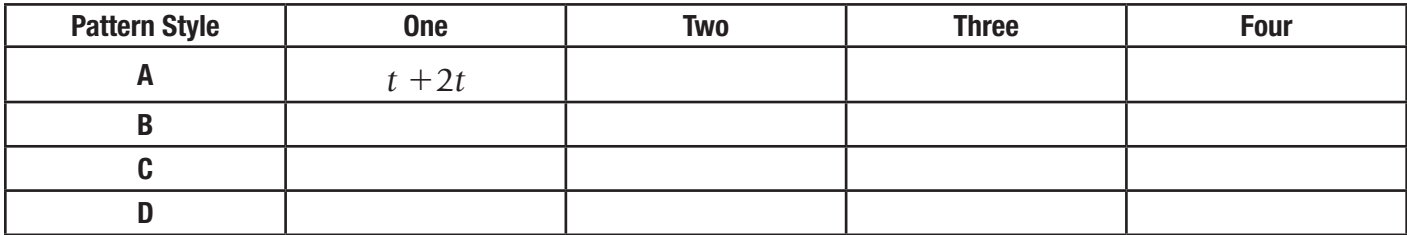

- 7. Fill in the table with algebraic expressions that represent the area of each pattern style. For example, the area for pattern style A in the One column would be t2 2t. To find the area for each pattern style in columns Two, Three, and Four, arrange each pattern style next to itself the number of times listed in the column heading. For example, in row A, column Two, the pattern whose area you calculate should look like Figure 9.4.
- 8. Save and close your file.

#### Figure 9.4 Sample Pattern

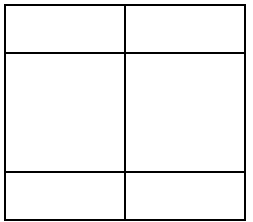

## Project 9 Rubric

Name Period Date

**Directions:** After you have finished your project, determine how well you have completed each Category. Read the criteria under each column—Excellent, Proficient, Developing, and Beginning. Give yourself a score in the right column based on how well you think you met the criteria. Turn in this paper to your teacher along with your project.

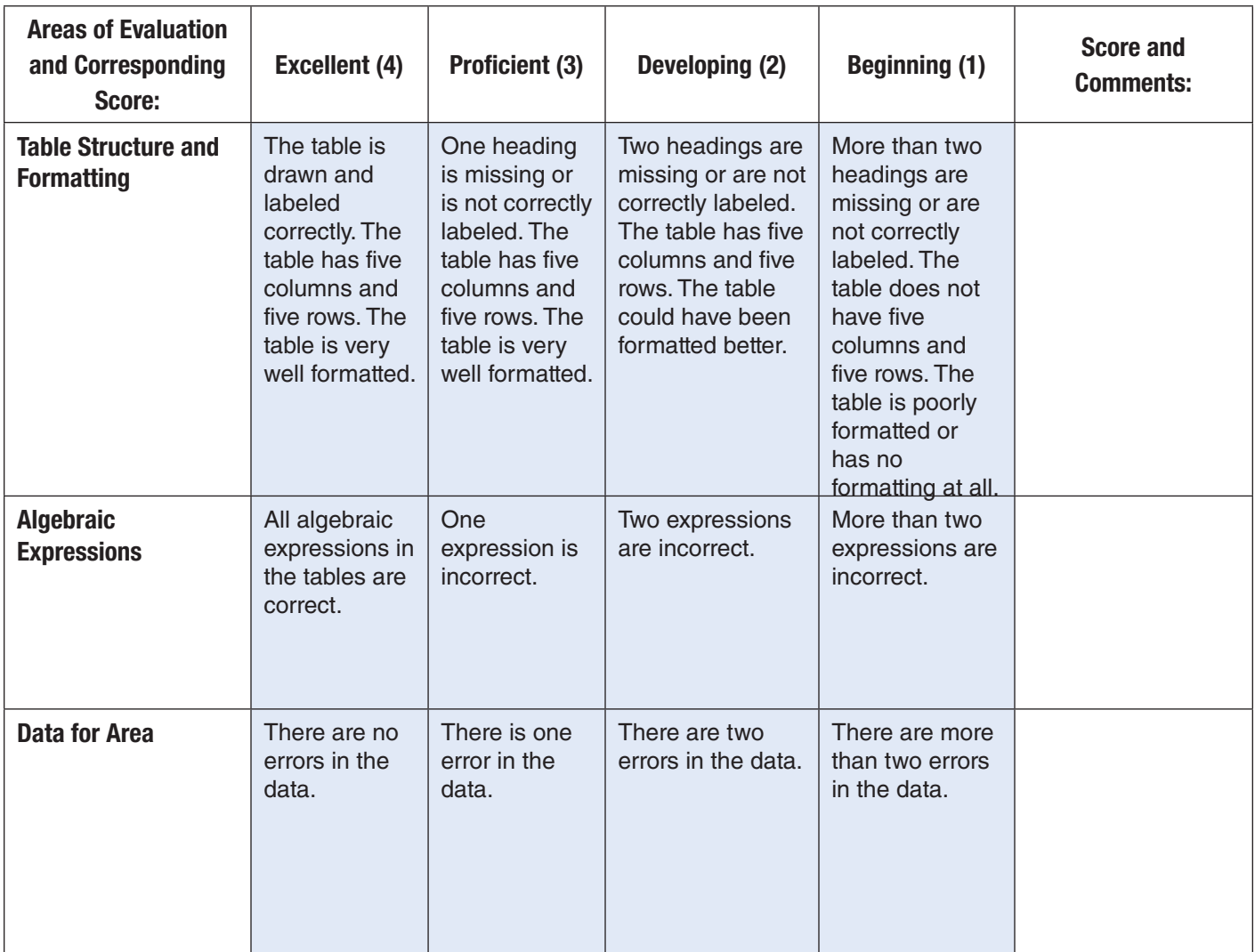

## Project 10 Comparing the Perimeters and Areas

### **Solution File**

Academic\_Project\_10\_SF

### **Topics Covered**

#### **Math Skills**

- Finding the perimeter and area of a square
- Collecting data and drawing conclusions from it
- Comparing perimeters of squares
- Comparing the area of squares

#### **Computer Skills**

- Formatting a table
- Keying text into a table
- Applying a pre-defined format to a table

### **Why Do I Need to Know This?**

Collecting data and drawing mathematically sound conclusions based on that data is an important skill to learn. In this project, you will look at five different-sized squares and, using a Word table, you will record the length of each square's side, area, and perimeter. You will then use the data to compare the different squares.

### **Procedure**

While working on this project, you will compare the sizes of the following squares shown in Figure 10.1.

#### Figure 10.1 Squares to Compare

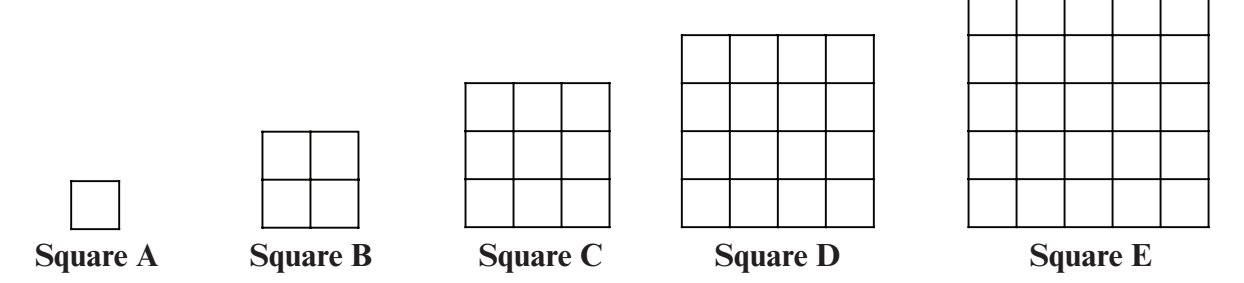

- 1. Open a new Word document.
- 2. Save the file as **Academic\_Project\_10-[first initial][last name]**. Ask your teacher where to save your file.

#### Academic Projects—Math **PROJECT 10 40**

## Project 10

- **3.** Create a table with five columns and six rows.
- 4. Label the columns from left to right as follows: **Square**, **Length of each side**, **Perimeter**, **Area**, and **Number of sides inside the square**. (See below for an example.)
- 5. Label the rows under the heading Square as follows: **A**, **B**, **C**, **D**, **E**. See Figure 10.2 for an example.

#### Figure 10.2 Sample Table

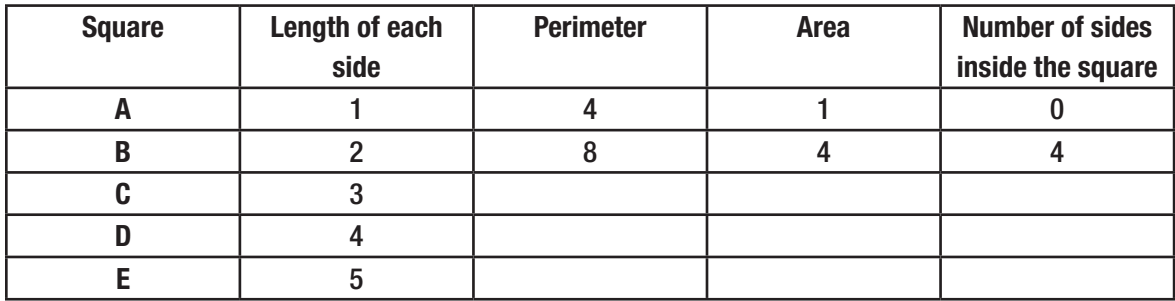

**6.** Complete the table by inserting the correct data. (Note: The length of each side is provided for you.)

- 7. Go to the **Design** tab and apply a table style to the table.
- 8. Create a second table below the first table. It also should have five columns and six rows.
- 9. Label the columns from left to right as follows: **Ratio of square figures**, **Side length**, **Perimeter**, **Area**, and **Number of sides inside the square**. (See Figure 10.3)

## Project 10

- 10. Label the rows under the heading **Ratio of square figures** as follows (also see Figure 10.3):
	- B, C, D, E, D
	- A A A A B

#### Figure 10.3 Ratio Table

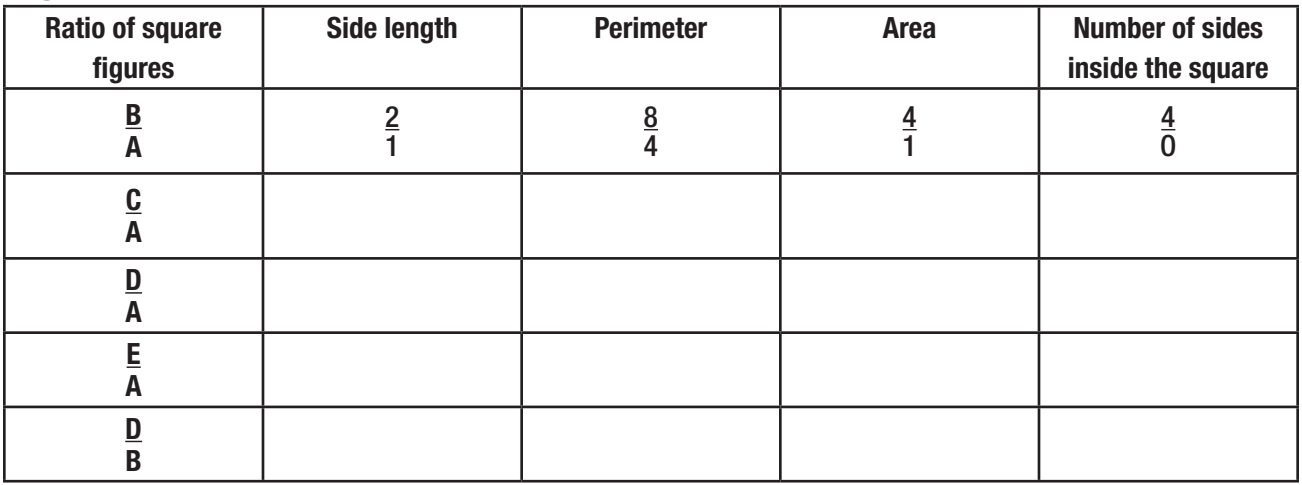

- 11. Complete the table by inserting the correct data.
- 12. Go to the **Design** tab and apply a table style to the table.
- 13. Below the second table, key the answers to the following questions,. Label each answer with the letter that corresponds to the question you are answering. Look at th etable and use the data in it to draw conclusions about the relationship of squares B, C, D, and E to square A.
	- **a.** Is square B twice as big as square A? Is square E five times as big as square A? How do you know?
	- **b.** How do the permeters of squares B, C, D, and E compare to the permeter of square  $A$ ?
	- **c.** How do the areas of squares B, C, D, and E compare to the area of square  $A$ ?
- 14. Save and close your file.

## Project 10 Rubric

Name Period Date

**Directions:** After you have finished your project, determine how well you have completed each Category. Read the criteria under each column—Excellent, Proficient, Developing, and Beginning. Give yourself a score in the right column based on how well you think you met the criteria. Turn in this paper to your teacher along with your project.

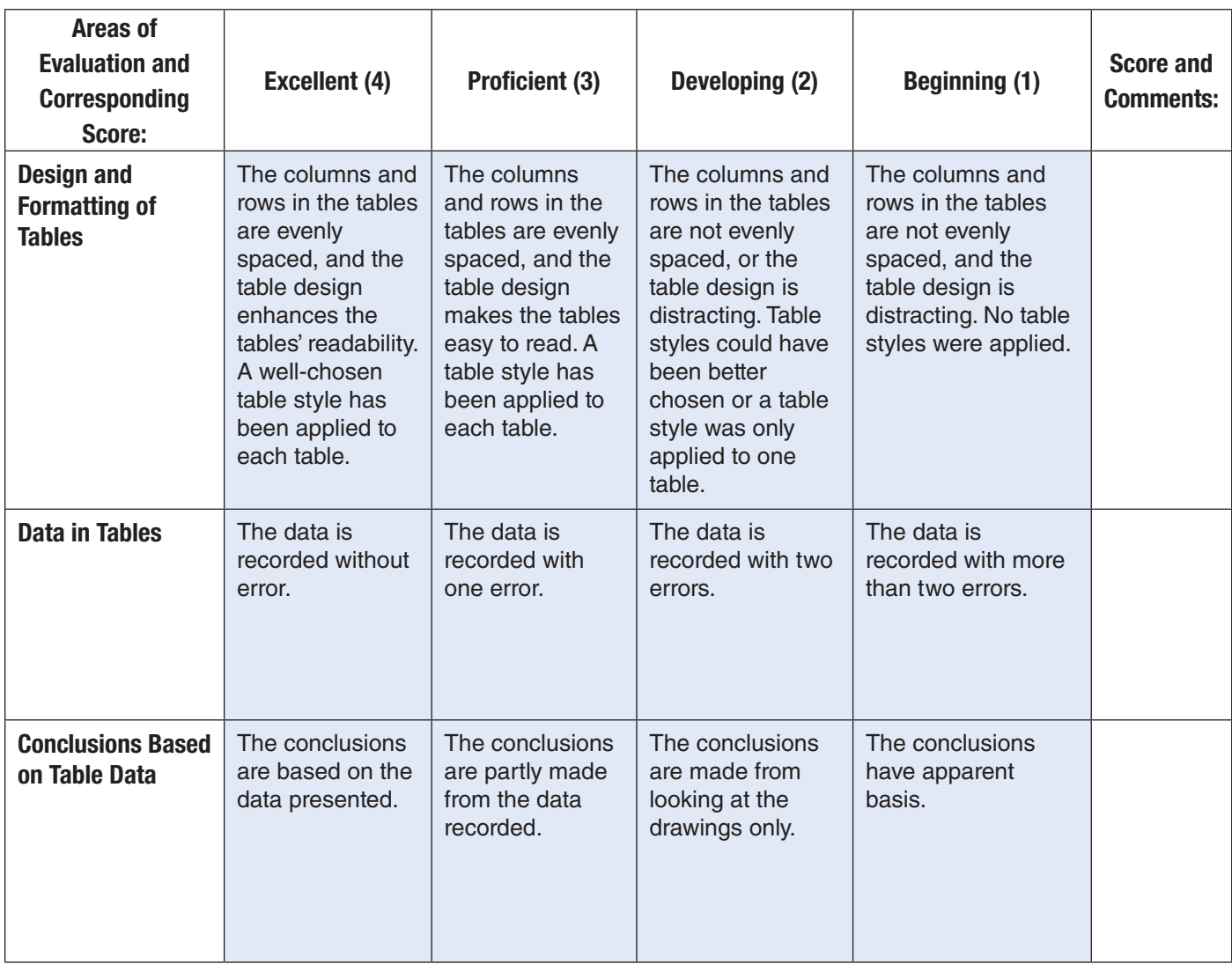

# Project 11 Bridging the Gap

### **Solution File**

Academic\_Project\_11\_SF

## **Topics Covered**

### **Math Skills**

- Collecting data
- Calculating results

#### **Computer Skills**

- Inserting a table
- Formatting a table

### **Why Do I Need to Know This?**

Collecting and analyzing data is an important math skill that is often used in everyday life. In this project, you will assume the role of a construction superintendent. You will examine a type of bridge and the materials needed to create the bridge. You will look at what happens to the amount of materials needed as you make the bridge longer. You will also use a specific shape to create the bridge. Certain shapes can hold much more weight than others. The strongest shape to hold the weight of a bridge appears to be the triangle. You will base your work on a shape that is made up of triangle.

### **Before You Begin**

In this project, you will create and then compare bridges of different lengths. You will design these bridges using girders and rivets. A girder is a beam that is used as a support in buildings and bridges. A rivet is a bolt that holds girders together.

Since triangles are the strongest shapes, the shape you use will be made up of triangles. The shape is a square with a diagonal so that the figure is composed of two triangles. This shape is made of five girders and has four rivets. See Figure 11.1.

#### Figure 11.1 Girders and Rivets

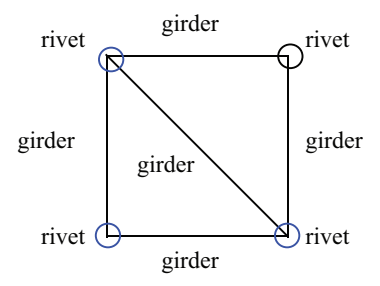

You will make a table to show the increase in the number of girders and rivets used when you double, triple, quadruple, and quintuple this shape to make a bridge.

#### Academic Projects—Math **PROJECT 11 44**

## Project 11

### **Procedure**

- 1. Open a new Word document.
- 2. Save the file as **Academic\_Project\_11-[first initial][last name]**. Ask your teacher where to save your file.
- 3. Create a table with three columns and seven rows. (See below for an example.)
- 4. Title the first column **Number of Shapes**, title the second column **Number of Girders**, and title the third column **Number of Rivets**.
- **5.** Complete the table (see the partially completed example below).

#### **Figure 11.2 Example of Table**

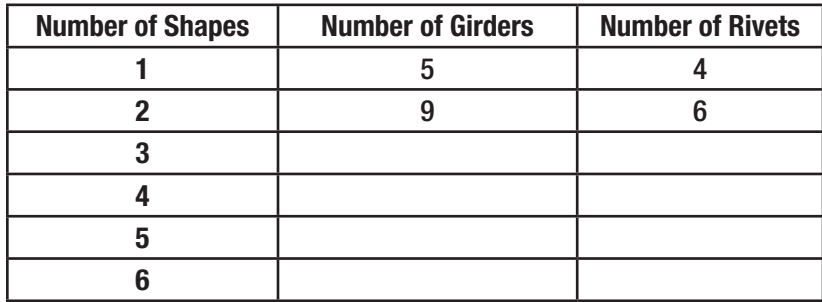

Note what happens when you double the shapes: the two shapes share a girder and two rivets. The configuration below has 9 girders and 6 rivets. Keep this in mind as you calculate the remaining configurations.

**6.** Save and close your file.

#### Figure 11.3 Girders and Rivets Doubled

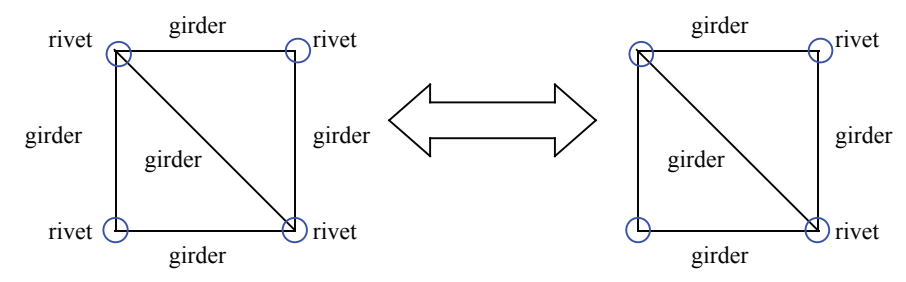

#### Memory Check

If necessary, draw out each scenario and then count the number of girders and rivets.

# Project 11 Rubric

Name Period Date

**Directions:** After you have finished your project, determine how well you have completed each Category. Read the criteria under each column—Excellent, Proficient, Developing, and Beginning. Give yourself a score in the right column based on how well you think you met the criteria. Turn in this paper to your teacher along with your project.

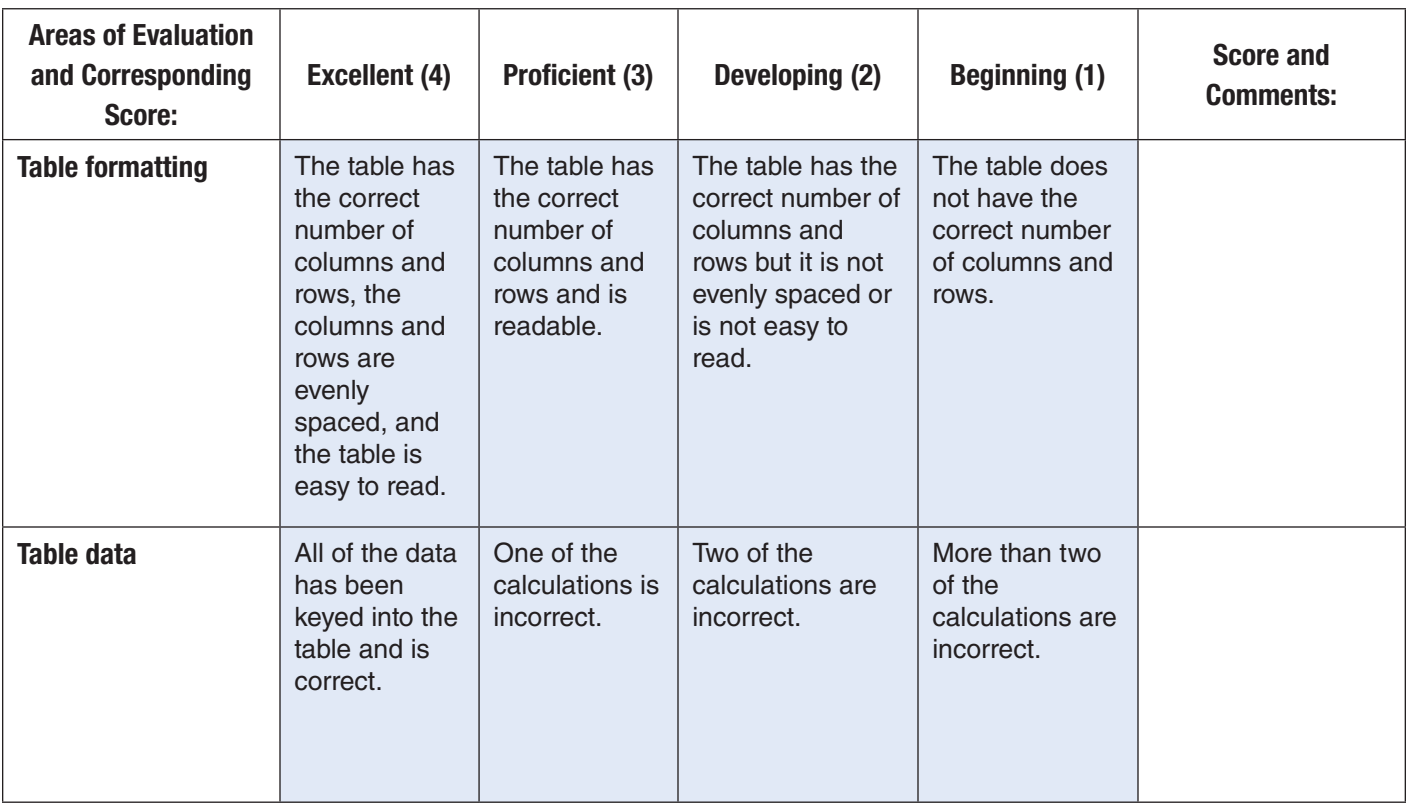

# Project 12 Solving Inequalities

### **Solution File**

Academic\_Project\_12\_SF

## **Topics Covered**

#### **Math Skills**

• Solving inequalities involving addition, subtraction, multiplication, and division

#### **Computer Skills**

- Adding text to a slide
- Applying a design template to a slide
- Applying a slide animation scheme
- Moving among slides in a slide show
- Saving a presentation
- Printing a presentation

### **Why Do I Need to Know This?**

A mathematical inequality is a comparison of two expressions using greater than  $(>)$  or less than  $($ Solving inequalities is an algebraic process that requires many steps to finalize an answer. PowerPoint presentations provide an efficient way to present ideas, particularly when you want to explain the steps in a process. Create a PowerPoint presentation that shows the steps for solving different mathematical inequalities.

### **Procedure**

- 1. Open a new PowerPoint presentation.
- 2. Save the file as **Academic\_Project\_12-[first initial][last name]**. Ask your teacher where to save the file.
- **3.** Throughout your presentation, use fonts, font sizes, and font styles to make your slides as readable as possible.
- 4. Choose the **Title Slide** layout for the first slide.
- 5. On the first slide, title your project **Solving Inequalities**.
- 6. Go to the **Design** tab and choose an appropriate theme for your presentation.
- 7. Select an animation and/or transition for the title slide.
- 8. Create a new slide and choose the **Title and Content** layout.

#### Academic Projects—Math **PROJECT 12 47**

## Project 12

- 9. Title this slide **Using Addition or Subtraction**.
- 10. In the text box on the slide, key the following text:

#### Example 1

 $a + 4 < 14$  (Inequality)

– 4 – 4 (Subtract 4 from both sides)

 $a < 10$  (Final answer)

- 11. Create a new slide and choose the **Blank text** layout.
- 12. Create a text box and key in the following:

#### Example 2

 $9k - 12 > 80 + 8k$  (Inequality)

– 8*k* – 8*k* (Subtract 8k from both sides)  $k - 12 > 80$  (Result of subtraction)  $+ 12 + 12$  (Add 12 to both sides)  $k > 92$  (Final Answer)

- 13. Select an animation and/or transition for this slide.
- 14. Create a new slide and choose the **Blank text** layout.
- 15. Create a text box and key in the following:

#### Example 3

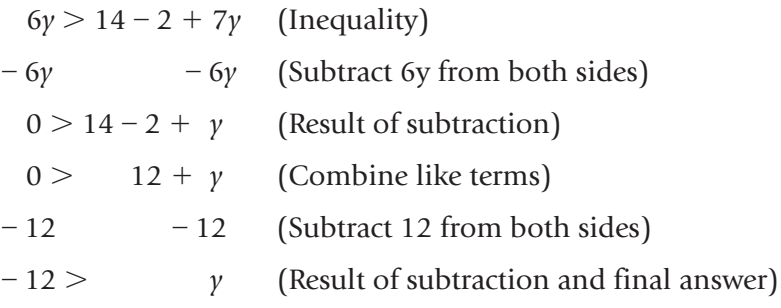

## Project 12

- 16. Select an animation and/or transition for this slide.
- 17. Create a new slide and choose the **Title and Content** layout.
- 18. Title this slide: **Using Multiplication or Division**.
- 19. Key the following text into the text box on the slide:

#### Example 4

 $4x < 24$  $x < 6$  $\frac{24}{4}$  (Divide both sides by 4) 4*x* 4 (Final answer) (Inequality)

- 20. Select an animation and/or transition for this slide.
- 21. Create a new slide and choose the **Blank text** layout.
- 22. Create a text box and key in the following:

#### Example 5

‒9*k* >21 (Inequality)  $k < -7$  $\frac{-9k}{-9}$   $\frac{21}{-9}$  (Divide both sides by -9) 3 (Reverse the inequality sign in the final answer)

- 23. Select the animation and/or transition for this slide.
- 24. Create a new slide and choose the **Blank** layout.
- 25. Create a text box and key in the following:

#### Example 6

- 3 - 3 (Subtract 3 from both sides of the inequality)  $-3\nu$   $\lt$   $-15$  (Result of subtraction)  $-3v + 3 < -21$  (Inequality)  $-\frac{3v}{3}$  <  $-\frac{15}{3}$ (Divide by  $-3$ ) *v* > 5 (Reverse the inequality sign in the final answer)

## Project 12

- 26. Select an animation and/or transition for this slide.
- 27. Create a new slide and choose the **Blank text** layout.
- 28. Create a text box and key in the following:

#### Example 7

(Subtract 1 from both sides) (Result of subtraction) (Inequality)  $-1 - 1$  $\frac{x}{2} + 1 > -5$  $\frac{x}{2}$  > -6  $> -42$  $(7)$ *x*  $> -6(7)$  (Multiply both sides by 7) 7  $x > -42$  (Final answer) 7

- 29. Select an animation and/or transition for this slide.
- **30.** Play your presentation and make sure that it easily moves from slide to slide.
- 31. With your teacher's permission, print your presentation. Save and close your file.

### **Memory Check**

Your PowerPoint presentation should be as eye-catching and readable as possible.

# Project 12 Rubric

Name Period Date

**Directions:** After you have finished your project, determine how well you have completed each Category. Read the criteria under each column—Excellent, Proficient, Developing, and Beginning. Give yourself a score in the right column based on how well you think you met the criteria. Turn in this paper to your teacher along with your project.

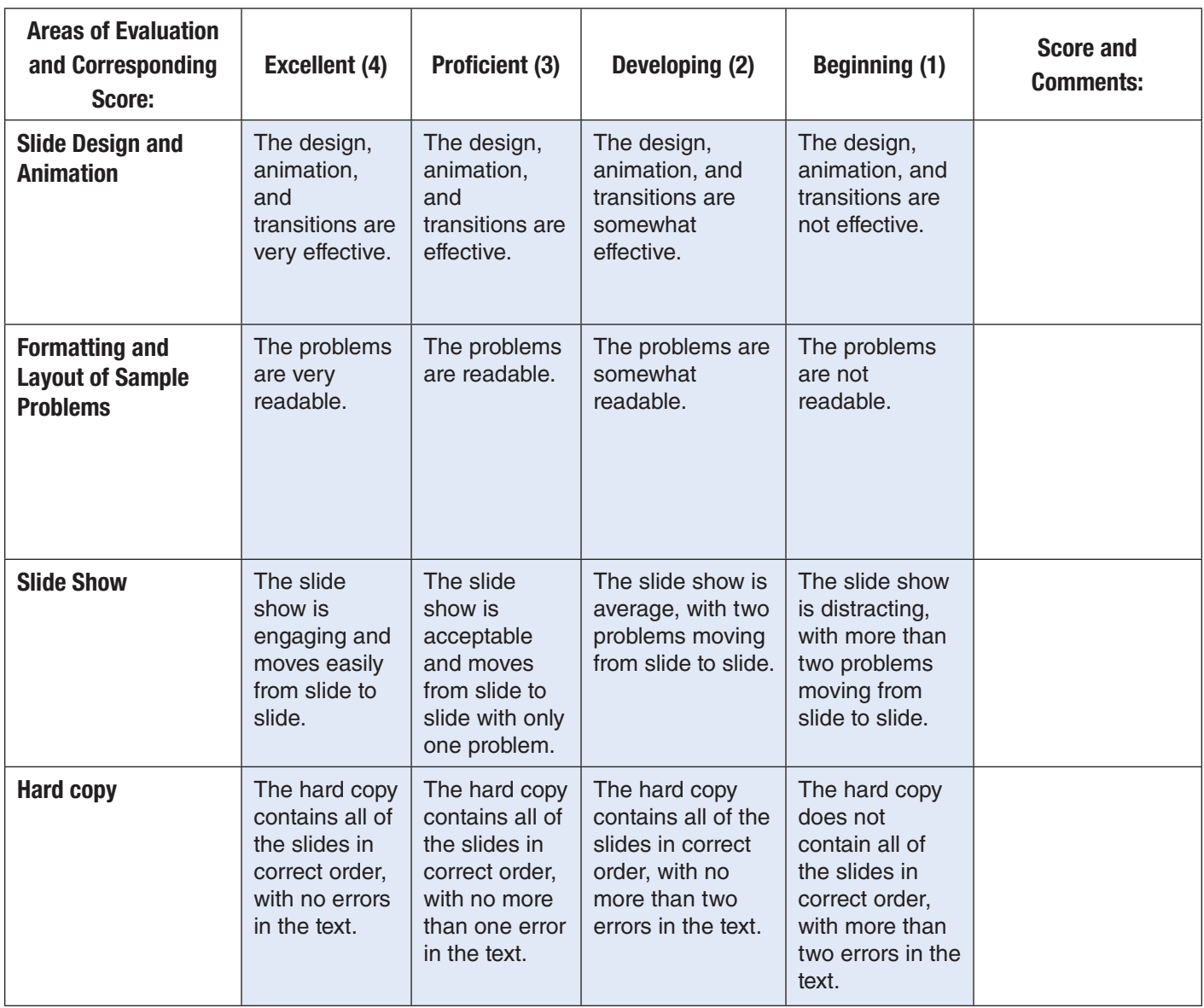

# Project 13 Flipping Coins

### **Solution File**

Academic\_Project\_13\_SF

### **Topics Covered**

#### **Math Skills**

• Predicting probability

#### **Computer Skills**

- Creating new slides
- Adding text to slides
- Applying a design template to slides
- Applying animation to slides
- Creating an organizational diagram in a slide

### **Why Do I Need to Know This?**

Probability and odds are used to predict the likelihood that a specific result will occur. If you were given a choice of three different outcomes after flipping a coin four times, which one would you choose? Choices for the outcomes are:

- 1. Getting all heads or all tails after four flips
- **2.** Getting two heads or two tails in any order after four flips
- **3.** Getting three of one side of the coin and one of the other (for example, heads-heads-tails-heads ).

Would you be able to select the outcome with the highest probability? In this project, you will create a chart in PowerPoint to help you determine the answer to this question.

### **Procedure**

- 1. Open a new PowerPoint presentation.
- 2. Save the file as **Academic\_Project\_13-[first initial][last name]**. Ask your teacher where to save the file.
- **3.** Choose a design theme and/or color scheme for your presentation. Your first slide should be in **Title Slide** format. Title the slide **Coin Flip Probability**. In the subtitle box key: **Heads or Tails?** Add Clip Art of a coin below the subtitle.
- **4.** Create a new slide. Choose the **Title and Content** layout for this slide.

#### Academic Projects—Math **PROJECT 13 52**

## Project 13

- 5. Title the slide **First Flip**.
- 6. Click in the **Content** box. Choose **Insert>Illustrations>SmartArt**. In the **Choose a SmartArt Graphic** dialog box, click **Hierarchy** and click **OK**.
- 7. In the top shape of the chart, key the word **Coin**.
- 8. Delete all three shapes in the third tier of the chart.
- 9. Key the letter **H**, for **Heads**, in the left shape and the letter **T**, for **Tails**, in the right shape. Change the background color of the Tails shape.
- 10. Create a new slide, choosing the **Title and Content** layout again.
- 11. Title the slide **Second Flip**.
- 12. Repeat steps 6 and 7.
- 13. Right-click the last shape in the bottom row, click **Add Shape**, and then click **Add Shape After**.
- 14. Label the shapes as shown in Figure 13.1.
- **15.** Change the background color of all the **Tails** shapes. (See Figure 13.1 below for an example.)

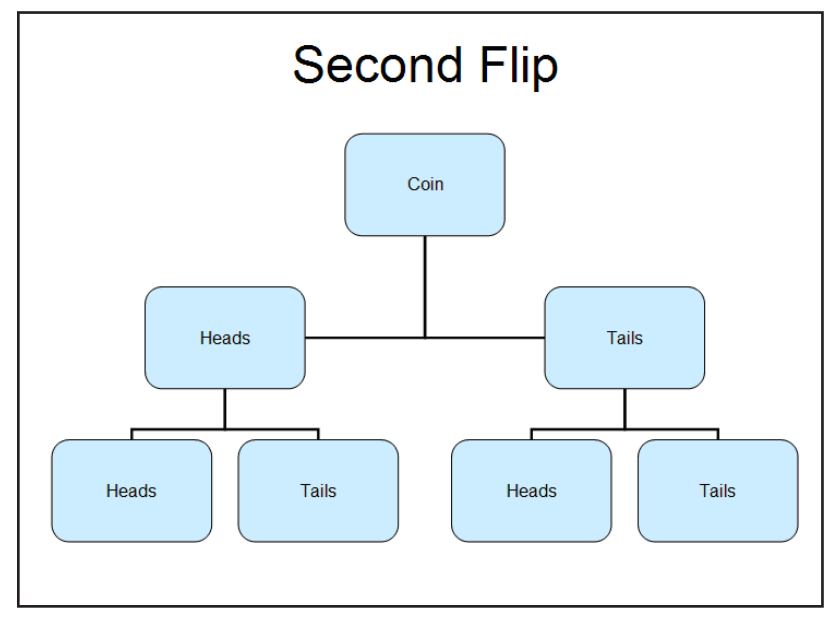

#### Figure 13.1 Second Flip

- 16. Create a new slide, choosing the **Title and Content** layout again.
- 17. Title this slide **Third Flip**.

# Project 13

- 18. Create a chart having the same structure as the one shown in Figure 13.2.
- 19. Label the shapes as shown in Figure 13.2. Change the background color of all the Tails shapes.

#### Figure 13.2 Third Flip

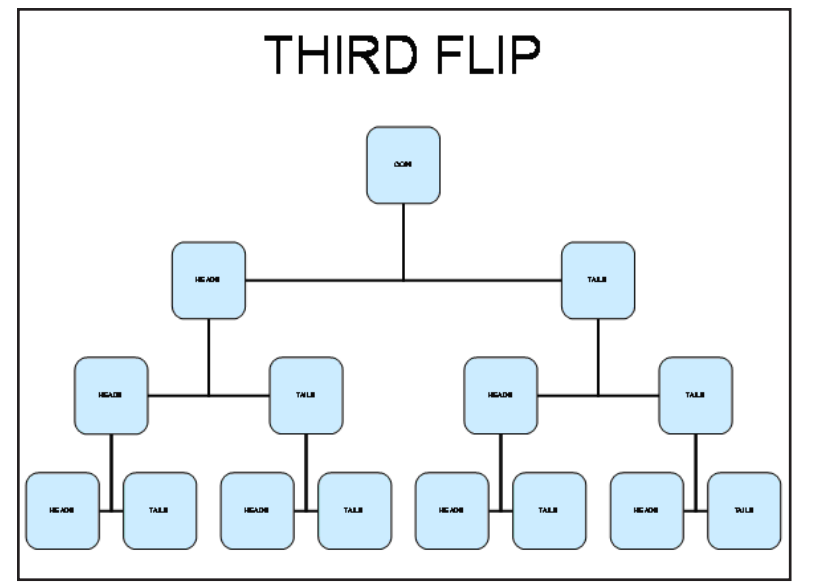

- 20. Create a new slide, choosing the **Title and Content** layout again.
- 21. Title the slide **Fourth Flip**.
- 22. Create a chart like the chart on the **Third Flip** slide.
- 23. Create two subordinate shapes for each of the shapes on the bottom row of the chart. Title the new subordinate shapes Heads or Tails, as appropriate. You should have 31 shapes all together. Change the background color of the Tails shapes. (See Figure 13.3 for an example.)

## Project 13

#### Figure 13.3 Fourth Flip

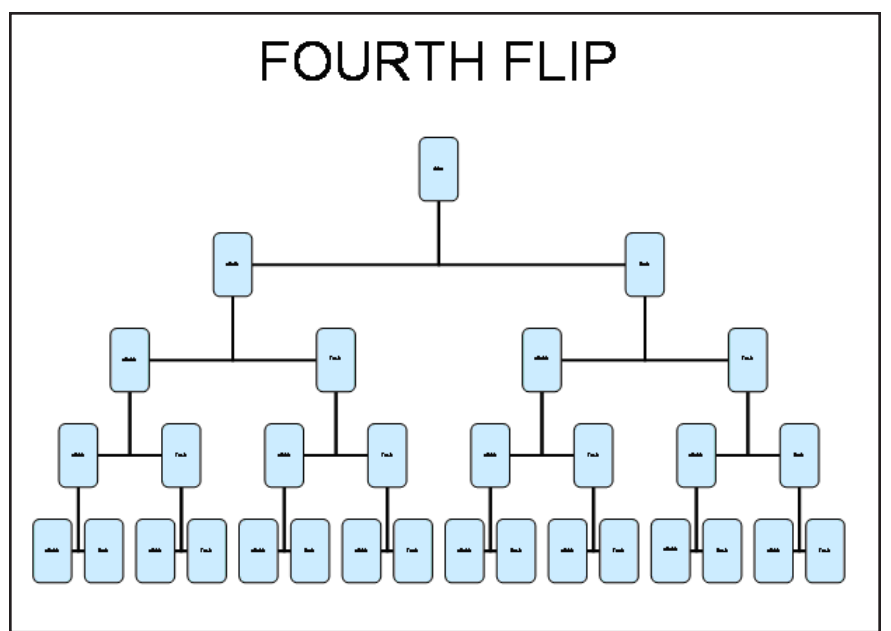

- 24. Create a new slide, choosing the **Blank** layout.
- **25.** Create a text box and then key in the following questions, as well as answers to these questions:
	- **a.** How many paths are possible after four flips?
	- **b.** How many paths are possible with all heads or all tails?
	- c. How many paths are possible with two heads and two tails? (The order of the heads or tails does not matter.)  $\_\_$
	- d. How many paths are possible with three heads and one tail or three tails and one heads? (The order of the heads or tails does not matter.) \_\_\_\_\_\_
	- **e.** Which type of path is most likely? \_\_\_\_\_\_
- 26. Apply an animation scheme and/or a transition to the each slide.
- 27. Play your presentation to make sure that it easily moves from slide to slide.
- 28. With your teacher's permission, print your presentation. Save and close your file.

### **Memory Check**

You can calculate the ratio of possible outcomes by dividing the number of paths that lead to each outcome by the total number of paths.

# Project 13 Rubric

Name Period Date

**Directions:** After you have finished your project, determine how well you have completed each Category. Read the criteria under each column—Excellent, Proficient, Developing, and Beginning. Give yourself a score in the right column based on how well you think you met the criteria. Turn in this paper to your teacher along with your project.

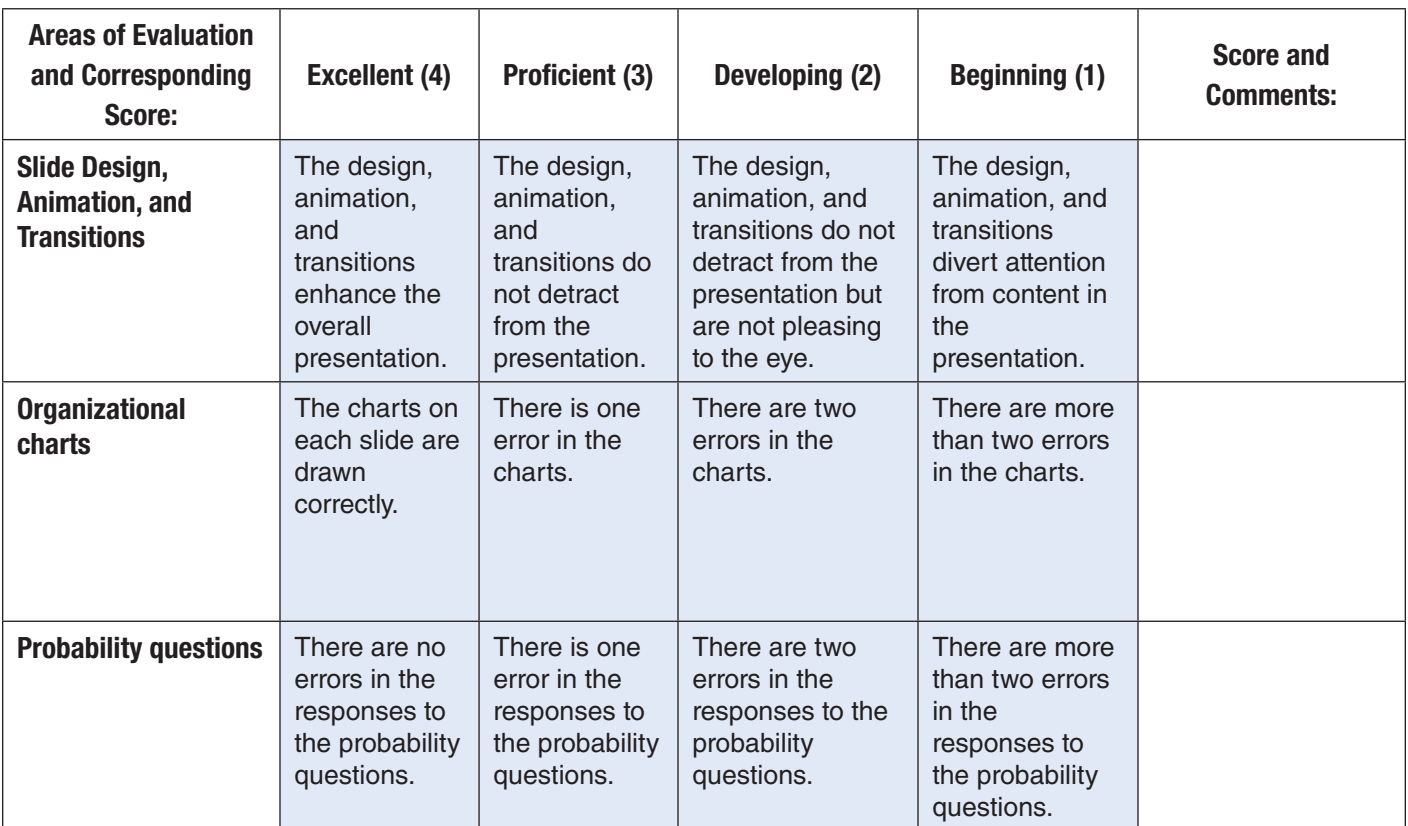

## Project 14 Looking at Medals

### **Solution File**

Academic\_Project\_14\_SF

## **Topics Covered**

#### **Math Skills**

- Comparing data
- Creating bar graphs

#### **Computer Skills**

- Adding text to a slide
- Creating a chart
- Applying a design template
- Applying an animation scheme

### **Why Do I Need to Know This?**

Professional sports are big business in the United States and around the world. The National Football League (NFL) consists of 32 teams divided into two conferences. Its season culminates with the Super Bowl, an event watched by hundreds of millions. NFlgames provide large revenues for their home cities, teams, players, owners, advertisers, and many other professionals.

Because of the intense interest in professional football, fans closely watch the performances of teams and individual players. In this project, you will create a PowerPoint presentation containing charts that compare two teams with an intense ongoing rivalry: the Chicago Bears and the Green Bay Packers. First, you will create a chart showing each team's total regular season wins for a ten-year period. Then you will create a chart showing each team's total season touchdowns during this same period.

### **Procedure**

- 1. Open a new PowerPoint presentation.
- 2. Save the file as Academic\_Project\_14-[first initial][last name]. Ask your teacher where to save your file.
- 3. Go to the **Design** tab and choose a theme for your presentation. You also may wish to change the background color of your slides.
- 4. Title the first slide **Comparing Two National Football League Teams**. Key: T**he Chicago Bears Versus the Green Bay Packers** into the subtitle text box.

#### Academic Projects—Math **PROJECT 14 57**

## Project 14

- **5.** Create a new slide that uses the **Title and Content** slide layout.
- 6. Key in the title **Wins: Bears Versus Packers**.
- 7. To create your chart, click **Insert Chart** in the **Content** box. In the **Insert Chart** dialog box, doubleclick **Clustered Column** (first column, first row).
- 8. Key the data in Figure 14.1 into the datasheet. The Bears total wins are listed first while the Packers wins are listed second. Enter the data into the datasheet as shown in Figure 14.2.

Figure 14.1 Bears and Packers Regular Season Wins

| Year | <b>Bears</b> | <b>Packers</b> |
|------|--------------|----------------|
| 2000 | 5            | 9              |
| 2001 | 13           | 12             |
| 2002 | 4            | 12             |
| 2003 |              | 10             |
| 2004 | 5            | 10             |
| 2005 | 11           | 4              |
| 2006 | 13           | 8              |
| 2007 |              | 13             |
| 2008 | 9            | 6              |
| 2009 | 11           |                |

#### Figure 14.2 Sample Datasheet for Bears and Packers Wins

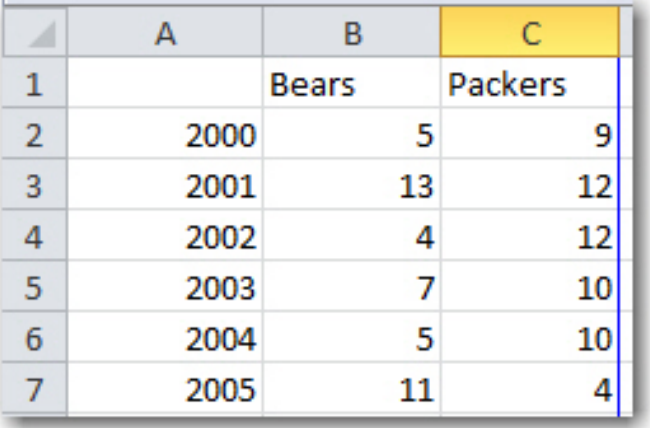

- **9.** Label both the vertical and horizontal axes of your chart.
- **10.** When all of the data are entered, your chart should look similar to Figure 14.3.

## Project 14

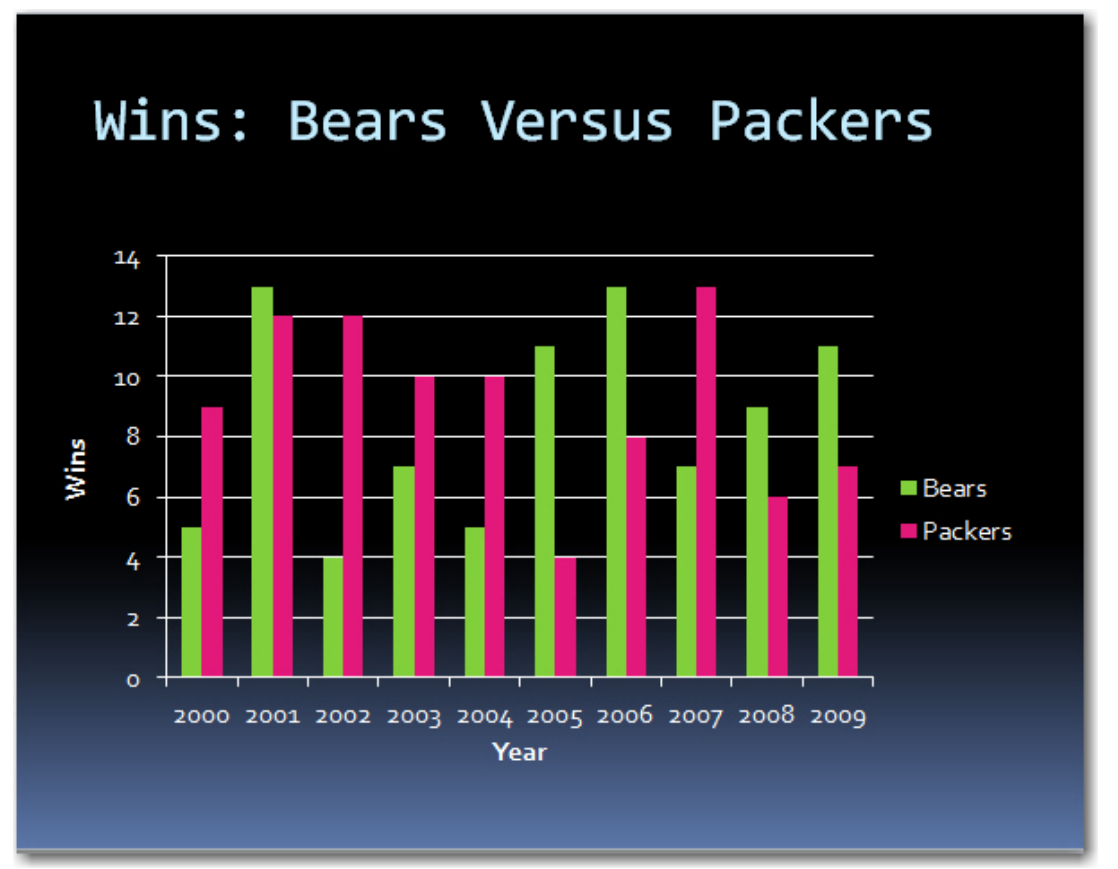

Figure 14.3 Chart Comparing Bears and Packers Wins

- 11. Create a third slide that uses **Title and Content** slide layout.
- 12. Key in the title **Touchdowns: Bears Versus Packers**.
- 13. To create the chart, click **Insert Chart** in the **Content** box. In the **Insert Chart** dialog box, doubleclick **Clustered Column** (first column, first row).
- 14. Key the data in Figure 14.4 into the datasheet. The total touchdowns for the Bears are listed first while the touchdowns for the Packers are listed second. Be sure to enter the data into the chart so that the dates appear along the vertical axis of the chart. Your chart should look similar to Figure 14.5.

## Project 14

Figure 14.4 Bears and Packers Regular Season Touchdowns

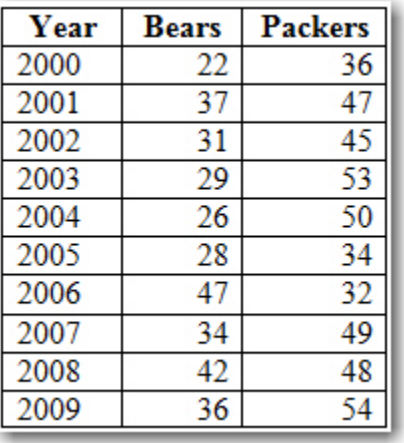

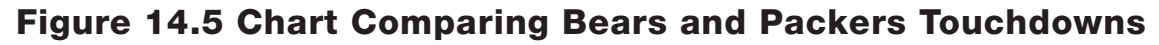

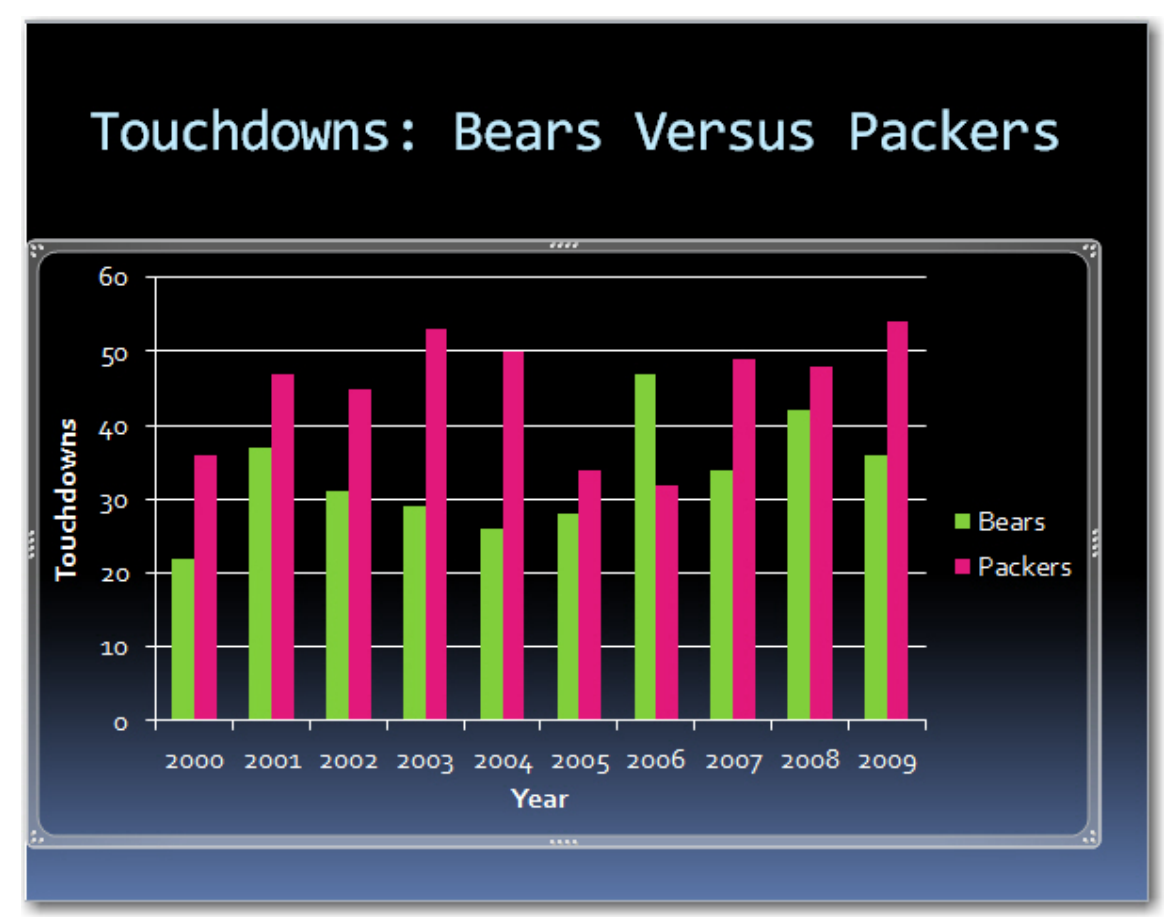

## Project 14

- 15. Label both the vertical and the horizontal axes of your chart.
- 16. Apply appropriate animations and/or transitions to each slide.
- 17. View your presentation to make certain that it works properly and is error-free.
- 18. With your teacher's permission, print your presentation. Save and close your file.

### **Memory Check**

When you are done creating a chart, always take a minute to look at the "big picture." Will the reader find the chart easy to understand? Do the data make sense? By doing this, you can make your chart easier for people to grasp.

**Source for data in Figures 4.1 and 4.4:** *NFL: Standings. NFlEnterprises LLC. 8 October 2007 <http://www.nfl.com/standings>.*

## Project 14 Rubric

Name Period Date

**Directions:** After you have finished your project, determine how well you have completed each Category. Read the criteria under each column—Excellent, Proficient, Developing, and Beginning. Give yourself a score in the right column based on how well you think you met the criteria. Turn in this paper to your teacher along with your project.

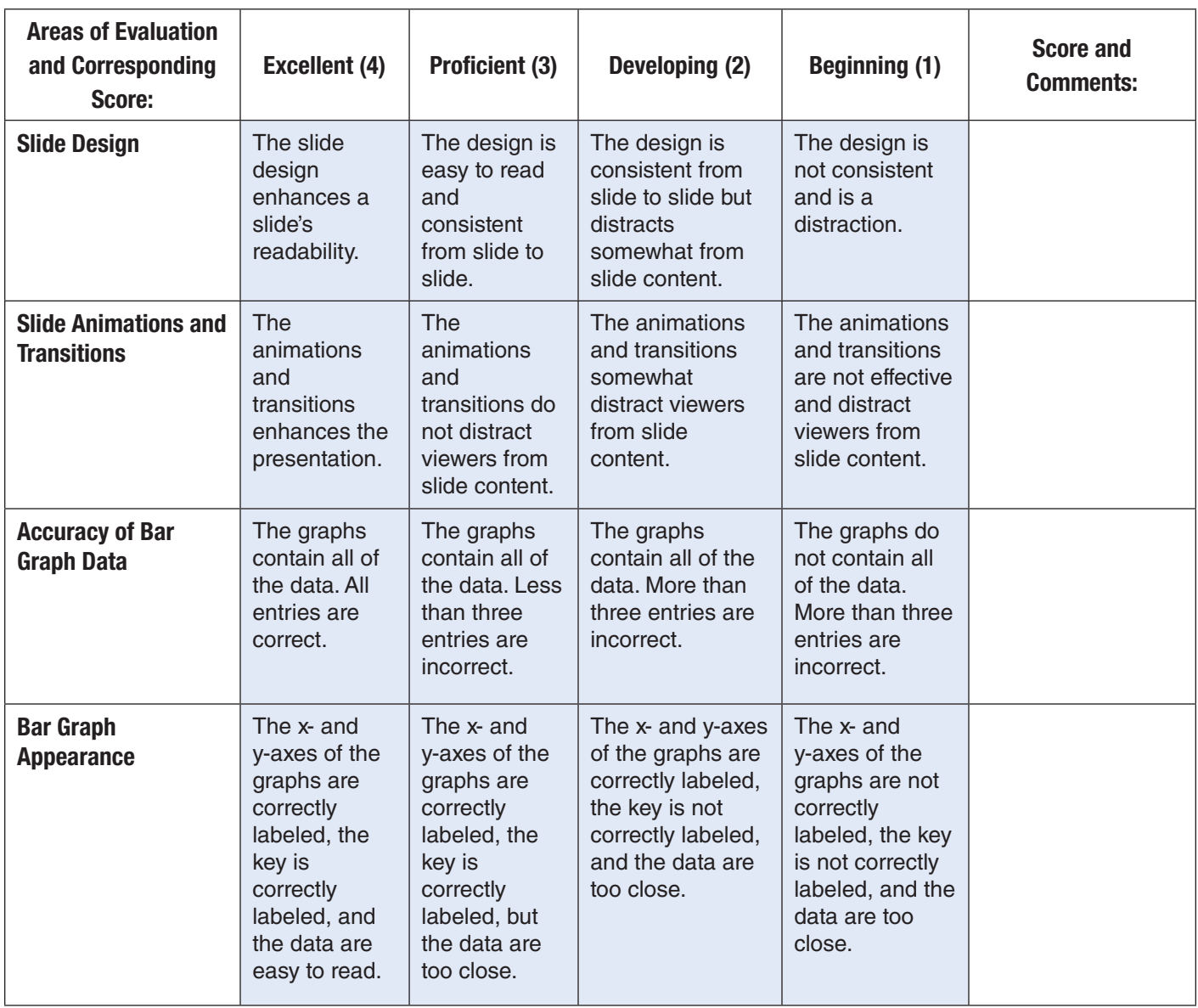